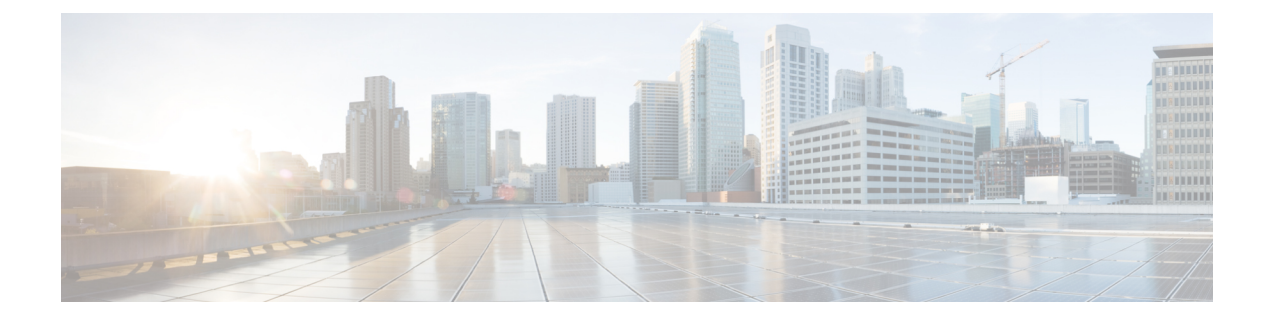

# **Configure Single Sign-On**

- About SAML SSO [Solution,](#page-0-0) on page 1
- SAML SSO [Configuration](#page-1-0) Task Flow, on page 2

## <span id="page-0-0"></span>**About SAML SSO Solution**

### Ú

**Important**

When deploying Cisco Jabber with Cisco Webex meeting server, Unified Communications Manager and the Webex meeting server must be in the same domain.

SAML is an XML-based open standard data format that enables administratorsto access a defined set of Cisco collaboration applications seamlessly after signing into one of those applications. SAML describes the exchange of security related information between trusted business partners. It is an authentication protocol used by service providers (for example, Unified Communications Manager) to authenticate a user. SAML enables exchange of security authentication information between an Identity Provider (IdP) and a service provider.

SAML SSO uses the SAML 2.0 protocol to offer cross-domain and cross-product single sign-on for Cisco collaboration solutions. SAML 2.0 enables SSO across Cisco applications and enables federation between Cisco applications and an IdP. SAML 2.0 allows Cisco administrative users to access secure web domains to exchange user authentication and authorization data, between an IdP and a Service Provider while maintaining high security levels. The feature provides secure mechanisms to use common credentials and relevant information across various applications.

The authorization for SAML SSO Admin access is based on Role-Based Access Control (RBAC) configured locally on Cisco collaboration applications.

SAML SSO establishes a Circle of Trust (CoT) by exchanging metadata and certificates as part of the provisioning process between the IdP and the Service Provider. The Service Provider trusts the IdP's user information to provide access to the various services or applications.

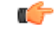

**Important**

Service providers are no longer involved in authentication. SAML 2.0 delegates authentication away from the service providers and to the IdPs.

The client authenticates against the IdP, and the IdP grants an Assertion to the client. The client presents the Assertion to the Service Provider. Since there is a CoT established, the Service Provider trusts the Assertion and grants access to the client.

## <span id="page-1-0"></span>**SAML SSO Configuration Task Flow**

Complete these tasks to configure Unified Communications Manager for SAML SSO.

### **Before you begin**

SAML SSO configuration requires that you configure the Identity provider (IdP) at the same time that you configure Unified Communications Manager. For IdP-specific configuration examples, see:

- Active Directory [Federation](https://www.cisco.com/c/en/us/td/docs/voice_ip_comm/uc_system/V10-5-1/config/CSR10-5-SAMLSSO-MicroSoft-ADFS-on-Windows-Configuration.html) Services
- [Okta](https://www.cisco.com/c/en/us/td/docs/voice_ip_comm/cucm/SAML_SSO_deployment_guide/okta/12_0_1/cucm_b_saml-sso-okta-identity-provider.html)
- Open Access [Manager](https://www.cisco.com/c/en/us/td/docs/voice_ip_comm/uc_system/V10-5-1/config/CSR10-5-SAMLSSO-OpenAM-on-Linux-Configuration.html)
- [PingFederate](https://www.cisco.com/c/en/us/td/docs/voice_ip_comm/uc_system/V10-5-1/config/CSR10-5-SAMLSSO-PingFederate-on-Windows-Configuration.html)

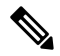

**Note** The above links are examples only. Refer to your IdP documentation for official documentation.

### **Procedure**

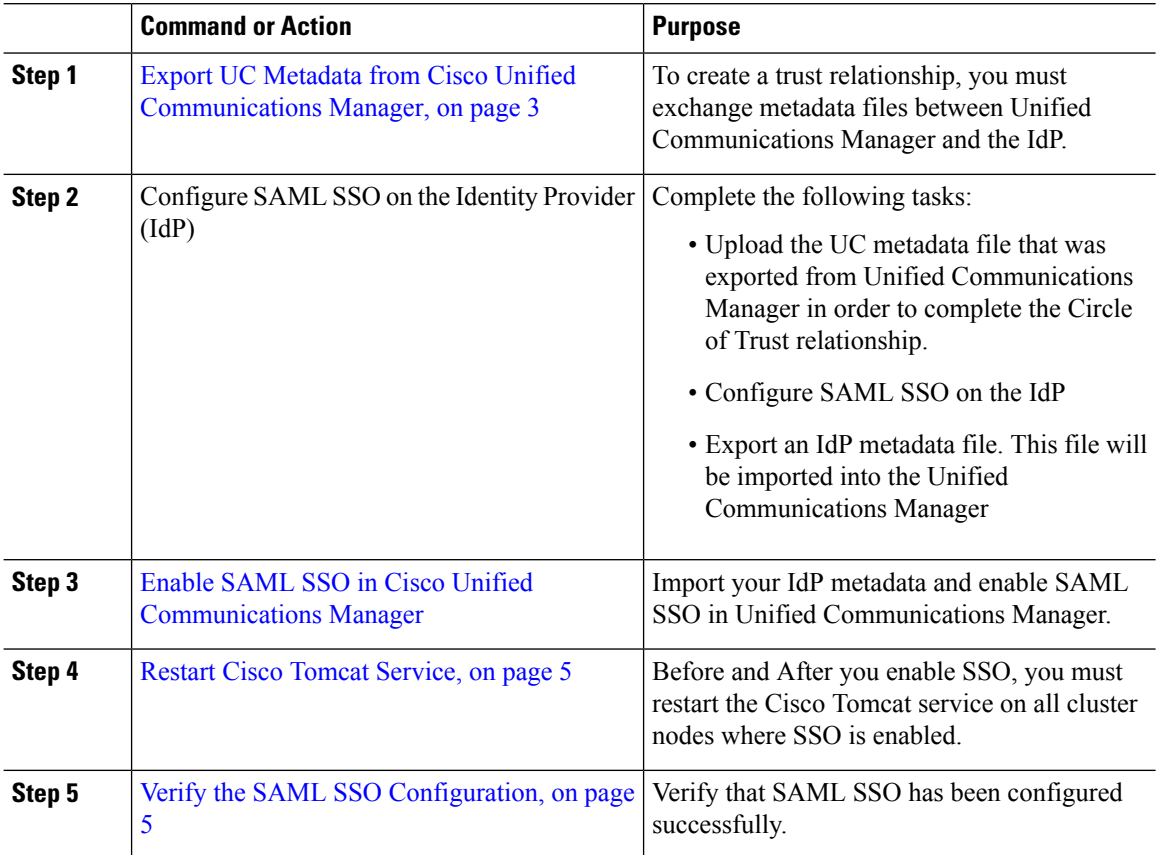

Ш

## <span id="page-2-0"></span>**Export UC Metadata from Cisco Unified Communications Manager**

Use this procedure to export a UC metadata file from the Service Provider (Unified Communications Manager). The metadata file will be imported into the Identity Provider (IdP) in order to build a Circle of Trust relationship.

#### **Procedure**

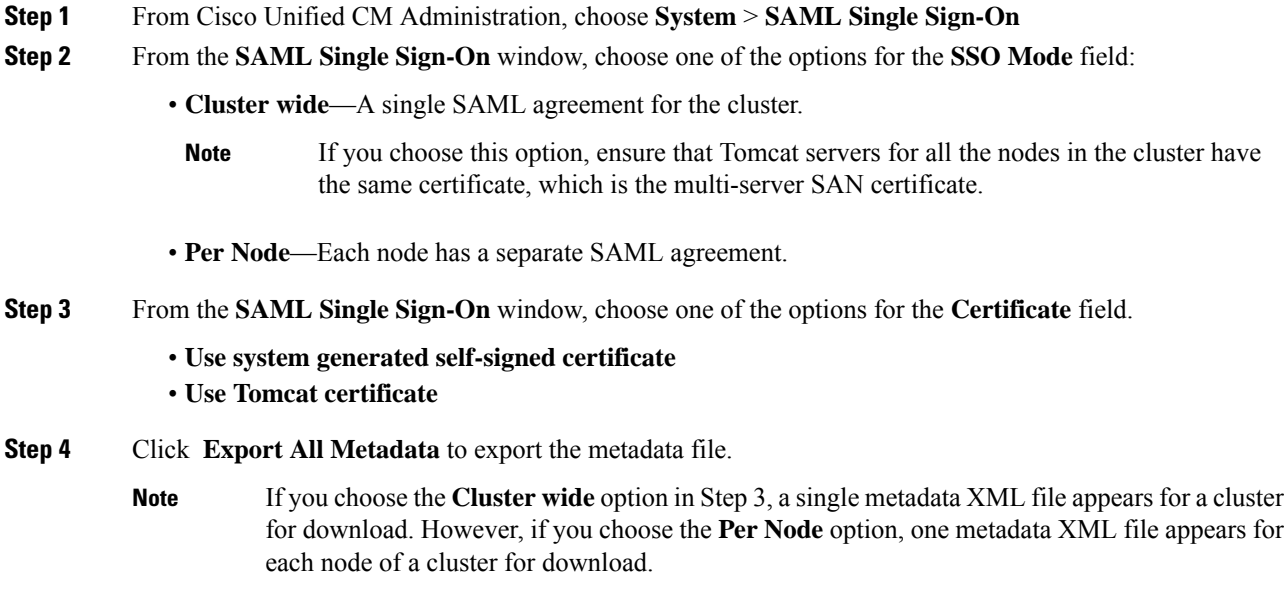

### **What to do next**

Complete the following tasks on the IdP:

- Upload the UC metadata file that was exported from Unified Communications Manager
- Configure SAML SSO on the IdP
- Export an IdP metadata file. This file will be imported into the Unified Communications Manager in order to complete the Circle of Trust relationship.

## <span id="page-2-1"></span>**Enable SAML SSO in Cisco Unified Communications Manager**

Use this procedure to enable SAML SSO on the Service Provider (Unified Communications Manager). This process includes importing the IdP metadata onto the Unified Communications Manager server.

Ú

**Important** Cisco recommends that you restart Cisco Tomcat service after enabling or disabling SAML SSO.

The Cisco CallManager Admin, Unified CM IM and Presence Administration, Cisco CallManager Serviceability, and Unified IM and Presence Serviceability services are restarted after you enable or disable SAML SSO. **Note**

#### **Before you begin**

Prior to completing this procedure, make sure of the following:

- You require an exported metadata file from your IdP.
- Make sure that the end-user data is synchronized to the Unified Communications Manager database
- Verify that the Unified Communications Manager IM and Presence Cisco Sync Agent service has completed data synchronization successfully. Check the status of this test in **Cisco Unified CM IM and Presence Administration** by choosing **Diagnostics** > **System Troubleshooter** The "Verify Sync Agent has sync'ed over relevant data (e.g. devices, users, licensing information)" test indicates a "Test Passed" outcome if data synchronization has completed successfully
- At least one LDAP synchronized user is added to the Standard CCM Super Users group to enable access to Cisco Unified Administration. For more information about synchronizing end-user data and adding LDAP-synchronized users to a group, see the "System setup" and "End user setup" sections in the Unified Communications Manager Administration Guide

### **Procedure**

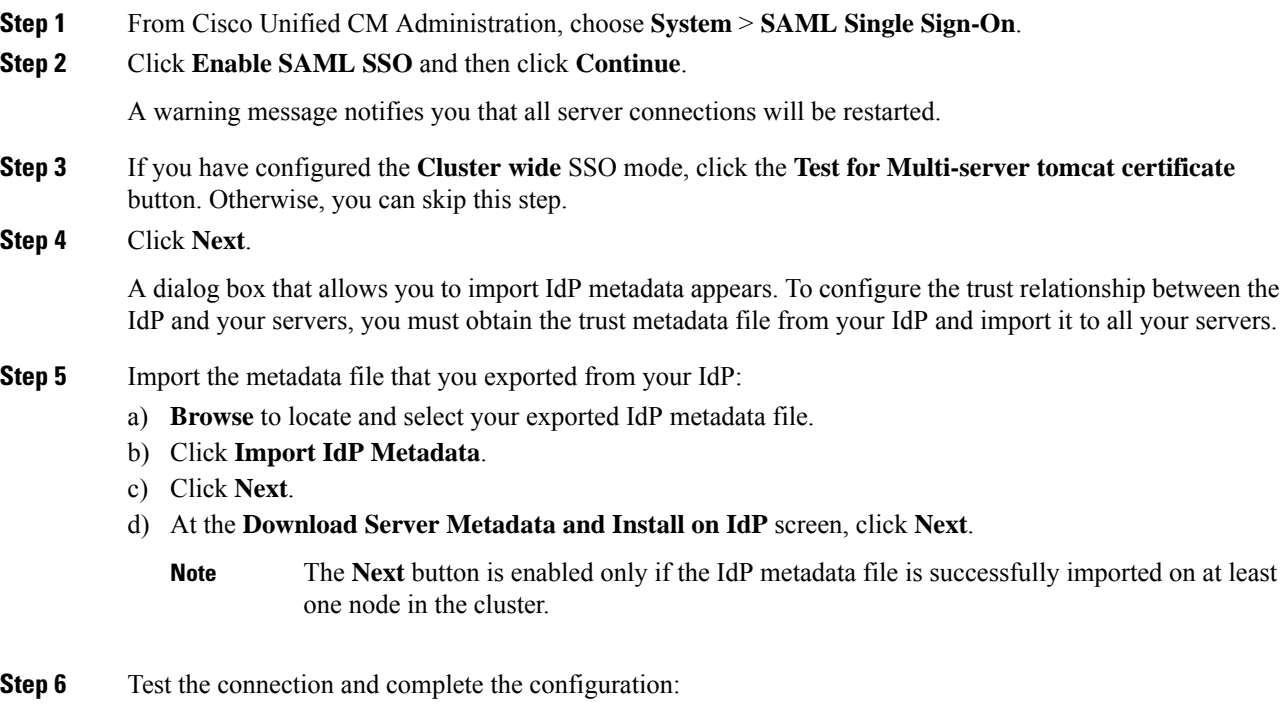

a) In the **End User Configuration** window, choose a user that is LDAP-synchronized and hasthe permission as "Standard CCM Super User" from the **Permissions Information** list box

### b) Click **Run Test**.

The IdP login window appears.

**Note** You cannot enable SAML SSO until the test succeeds.

c) Enter a valid username and password.

After successful authentication, the following message is displayed:

SSO Test Succeeded

Close the browser window after you see this message.

If the authentication fails, or takes more than 60 seconds to authenticate, a "Login Failed" message appears on the IdP login window. The following message is displayed on the SAML Single Sign-On window:

SSO Metadata Test Timed Out

To attempt logging in to the IdP again, select another user and run another test.

d) Click **Finish** to complete the SAML SSO setup.

SAML SSO is enabled and all the web applications participating in SAML SSO are restarted. It may take one to two minutes for the web applications to restart.

### <span id="page-4-0"></span>**Restart Cisco Tomcat Service**

Before and after enabling or disabling SAML Single Sign-On, restart the Cisco Tomcat service on all Unified CM and IM and Presence Service cluster nodes where Single Sign-On is running.

#### **Procedure**

<span id="page-4-1"></span>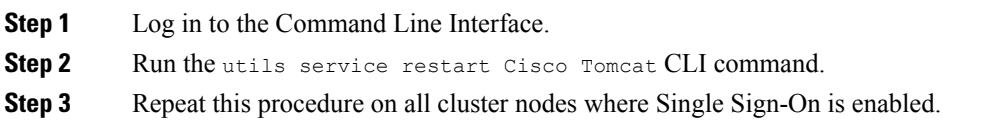

### **Verify the SAML SSO Configuration**

After you configure SAML SSO on both the Service Provider (Unified Communications Manager) and on the IdP, use this procedure on Unified Communications Manager to confirm that the configuration works.

#### **Before you begin**

Confirm the following:

- The **SAML Single Sign-On Configuration** window in Unified CM Administration shows that you have successfully imported the **IdP Metadata Trust** file.
- The Service Provider metadata files are installed on the IdP.

I

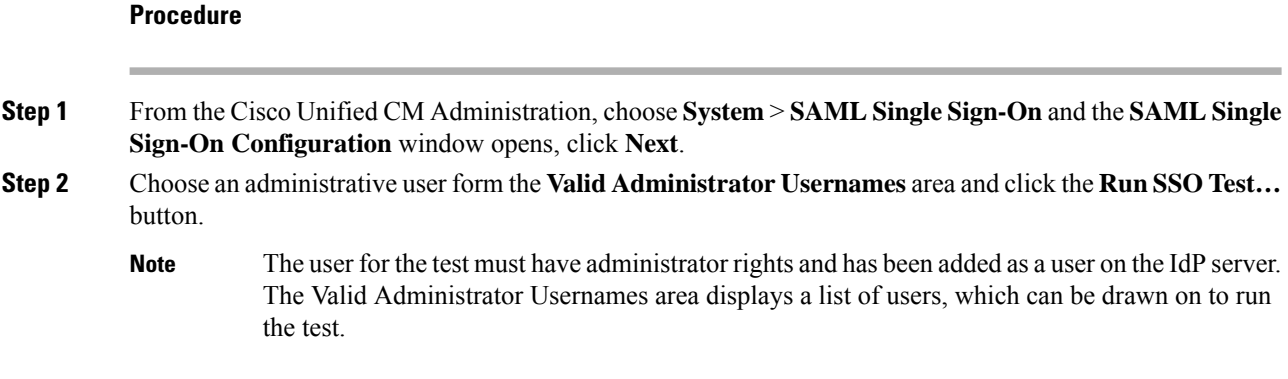

If the test succeeds, SAML SSO is successfully configured.

**Configure Single Sign-On**